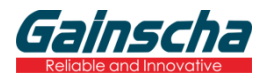

# 使用说明书

**GA-F3300**

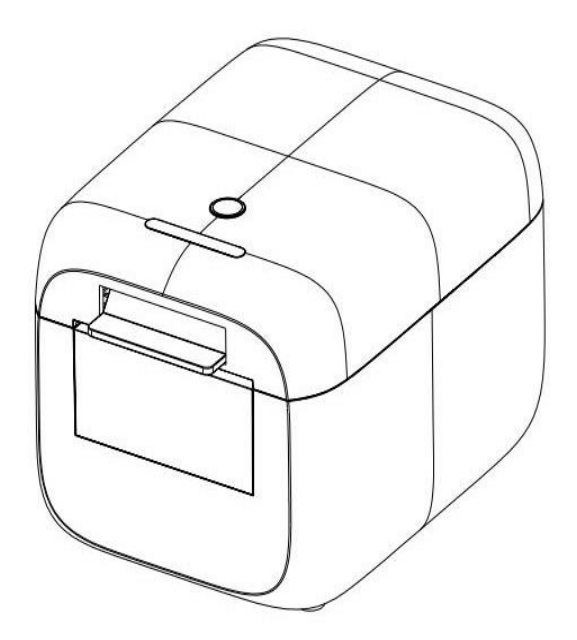

请您妥善保管说明书以备参考 Please keep user manual for reference

#### 注意事项

\* 打印机应安装在稳固的地方,避免将打印机放在有振动和冲击的地方。

- \* 不要在高温、湿度大以及污染严重的地方使用和储存打印机。
- \* 将打印机的电源适配器连接到一个适当的接地插座上。避免与大型电机或其它能够导致电源电压波动的 设备使用同一插座。

\* 避免水或导电的物质(例如金属)进入打印机内部,一旦发生,应立即关闭电源。

- \* 打印机不得在无纸状态下打印,否则将严重损害打印胶辊和热敏打印头。
- \* 如果较长时间不使用打印机,请断开打印机电源适配器的电源。
- \* 用户不得擅自拆卸打印机进行检修或改造。
- \* 电源适配器只使用随机专配的电源适配器。
- \* 为了保证打印质量和产品的寿命,建议使用优质的打印纸。
- \* 当拔插连接线时,请确认打印机电源处于关闭状态。
- \* 配器的电源插头作为电源断开装置,其播座装在设备附近,而且易于触及。
- \* 本产品仅适用于海拔5000米及以下热带气候条件下使用。

#### 应用领域

- \* 电子收款机POS系统票据打印
- \* 电子转帐(EFT) POS系统票据打印
- \* 体育、邮政、民航的票据打印
- \* 查询、服务系统票据打印
- \* 测量仪器仪表资料打印
- \* 税务、账单票据打印

#### 打印机拆封

#### 检查配件:

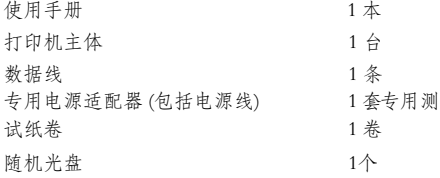

1

## 主要特点

- \* 支持300dpi分辨率
- \* 160mm/sec 高速打印
- \* 支持厨房打印、网络打印
- \* 支持标签、票据打印
- \* 支持钱箱驱动
- \* 低噪声工作模式
- \* 小巧轻便,造型美观
- \* 简单操作
- \* 结构合理,使用维护简便
- \* 通讯接口可选串口、USB、网口
- \* 内置资料缓冲器(打印时可以接收打印资料)
- \* 字符可以放大、加粗、下划线打印,可调整字符行间距及左右间距打印
- \* 支持不同密度位图及下栽图形打印
- \* 功耗小,运行成本低
- \* 兼容ESC/POS打印指令集,每行打印字符数及字体可选(调整DIP开关)
- \* Character per line and character settings
- \* 支持网络打印状态监控、电脑多联接打印、高级OPOS驱动
- \* 支持打印机身份验证、电脑软件绑定、驱动高速打印模式
- \* 支持多种国际语言宇库(包括 GB18030)
- \* 支持免丢单功能

支持免手单功能

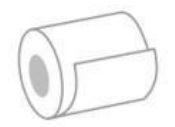

网络打印

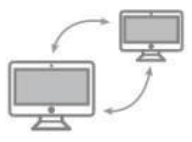

高速打印

高级OPOS驱动

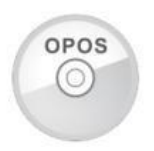

高稳定可靠

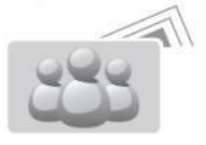

支持GB18030大字库

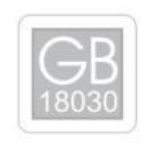

# 技术参数

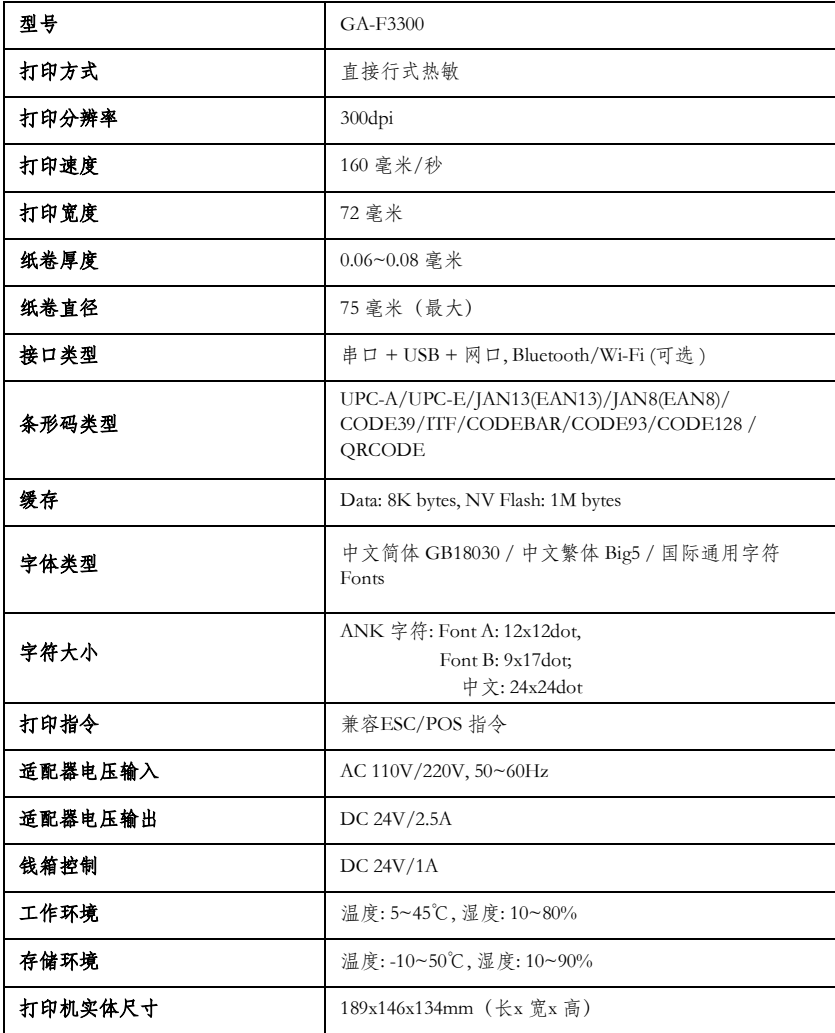

# 打印机连接

- a. 将适配器电缆连接到打印机电源接口
- b. 将接口电缆连接到打印机后面的端口
- c. 将收银盒线连接到打印机后面的收银盒接口上

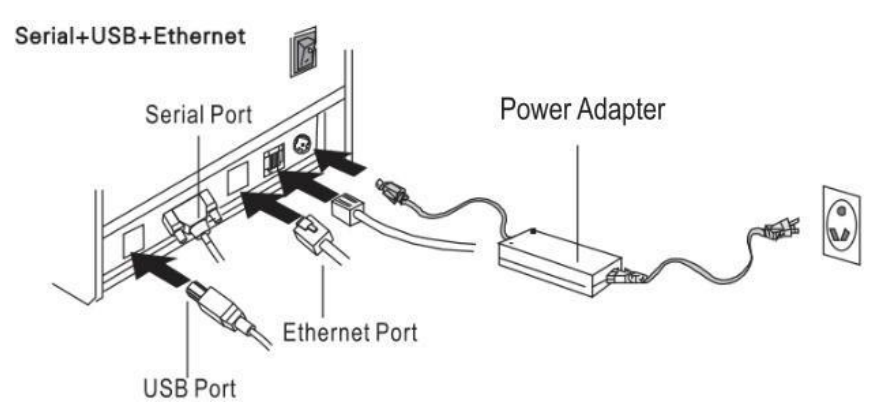

#### 安装纸卷

- a. 打开打印机上盖
- b. 热敏纸卷按下图标所示放入纸仓
- c. 将打印纸拉出一小段至盖外,合上上盖
- d. 用机器的刀口撕掉多余的纸卷

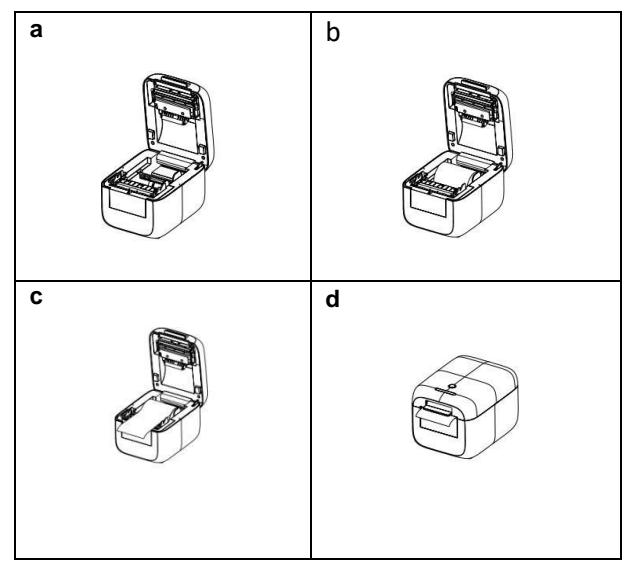

### 按键功能说明

- 1、 打印自检页 打印机状态:合上上盖,保证有纸。 开机时按下走纸键,错误灯灭了之后 (蜂鸣器鸣叫一声)放手 打印完自检页自动恢复到正常模式
- 2、 蜂呜器开关:

打印机状态:合上上盖、缺纸。 开机时按下走纸键,错误灯灭了之后(蜂吗器鸣叫一声)放手,重新放好纸卷后,按下 按键,会打印提示信息

3、 HEX 模式

打印机状态:合上上盖,保证有纸 开机前按下走纸按键,三个LED 灯闪烁 3 次后放手,5 秒内再按走纸,进入HEX 模式。 长按走纸退出

4、 恢复出厂设置

打印机状态:合上上盖子、保证有纸。 开机时按下走纸键,三个LED 灯闪烁 5 次后放手,5 秒内再按走纸键,蜂鸣器响三声恢 复出厂设置成功,打印机自动重启

5、 IAP 模式

打印机状态:打开上盖、有纸 开机时按下走纸键,三个指示灯一起闪烁之后放手 重启退出

6、 模式切换

打印机状态:合上上盖、有纸 开机时按下走纸键, 等待喇叭滴、滴滴三声后松手 再按走纸键确认,持续走纸为标签模 式,单次走纸为小票模式

#### 打印机的驱动

80 热敏票据打印机的驱动方式有两种,一种是WINDOWS 下直接安装驱动程序,另一种是使用端口 直接驱动。

(1)WINDOWS 下安装驱动程序

在WINDOWS 中添加打印机,并指定驱动盘中的驱动文件给WINDOWS,只需要在程序中调用驱 动程序就可以开始打印了。在这种方式下,其实是由WINDOWS 的打印机程序把字符· 转换成图形 点阵的方式来打印。

(2)端口直接驱动

在这种方式下,并不需要使用驱动程序,只需要把字符直接输出到端口,并由打印机内部的硬字库

5

来实现字符的转换打印,使用端口直接驱动方式,使打印控制更方便。如果使用端口直接驱动方式,就 需 要使用到打印命令集来控制打印机的打印, 80 热敏票据打印机内部已经集成了ESC/POS 命令集

- (3)Windows 驱动安装图示
- a. 找到驱动的安装包,鼠标右击进行打开,选择下一步

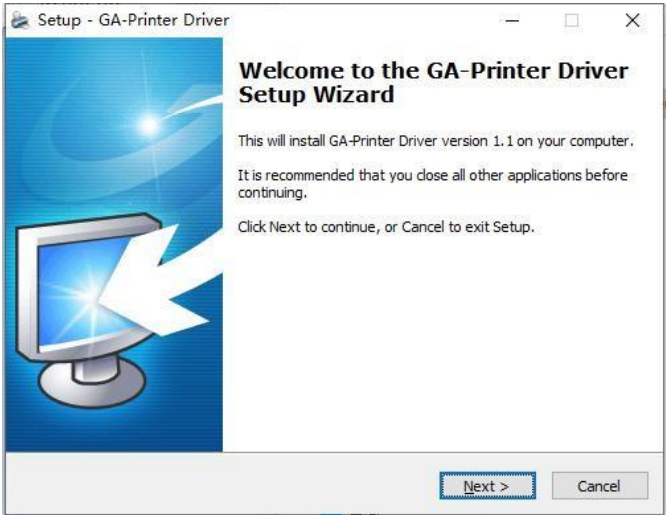

**b.** 选择您正在使用的操作系统

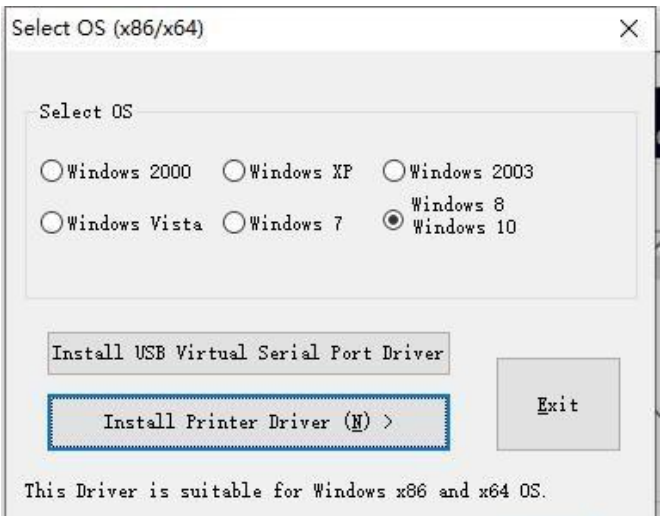

**c.** 选择驱动程序"CA-S300 Series",点击下一步 Detail Setting (x86/x64)  $\times$ Install Module GA-F3300 Series U GA-E200 Series<br>Printer Setting GA-S300 Series<br>Tist Default GA-C802500 Series<br>Set Default GA-C802500 Series<br>Reinter Mann GA-602500 Series Printer Name GA-080250 Series GA-U3 Series GA-L80180 Series GA-L80250 Series GA-L80300 Series GA-L300 Series GA-H80300 Series GA-F250 Series GÀ οō <u>Serie</u>: GA-U3300 Series  $\langle$  Back  $Next >$ Exit This Driver is suitable for Windows x86 and x64 OS.

**d.** 选择对应的打印机端口(端口可选择USB、网口、串口,设置方式请见下文)

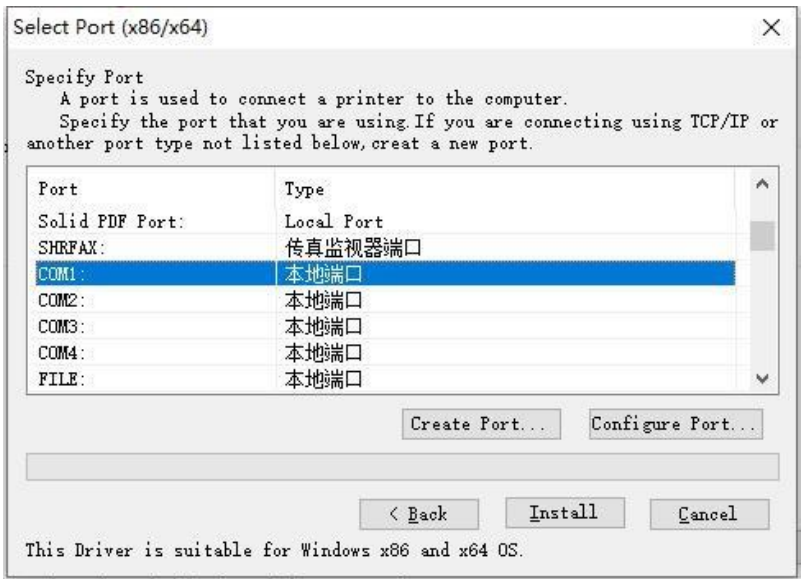

#### **e.** 完成安装,点击【确定】按钮

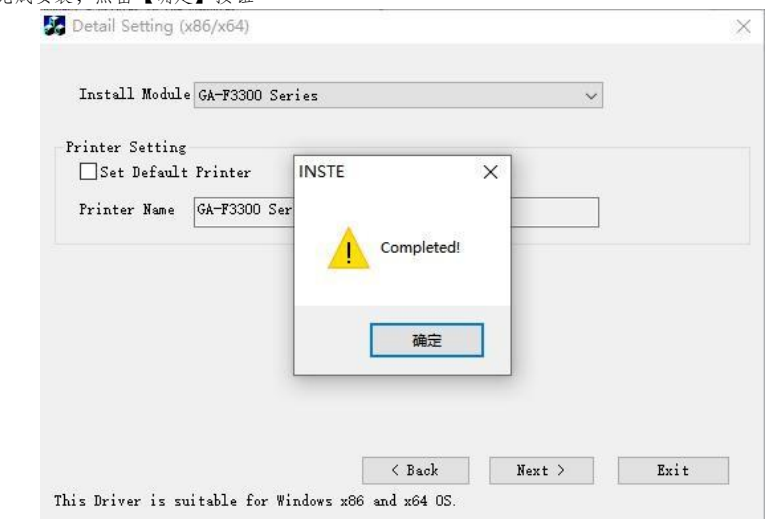

**f.** 打开电脑的设备和打印机,找到对应驱动,右键选择'打印机属性'点击【Print Test page】按钮

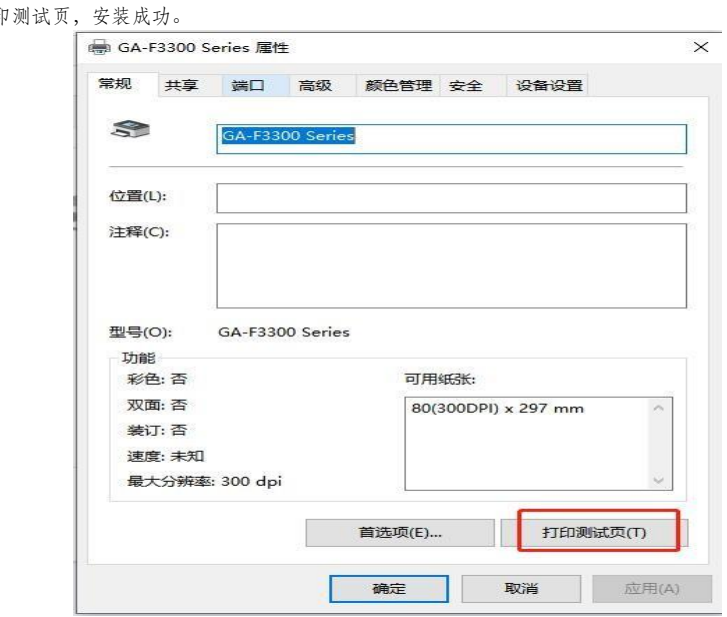

(4)驱动端口设置

1. USB 端口连接(如果你需要设置端口为USB )

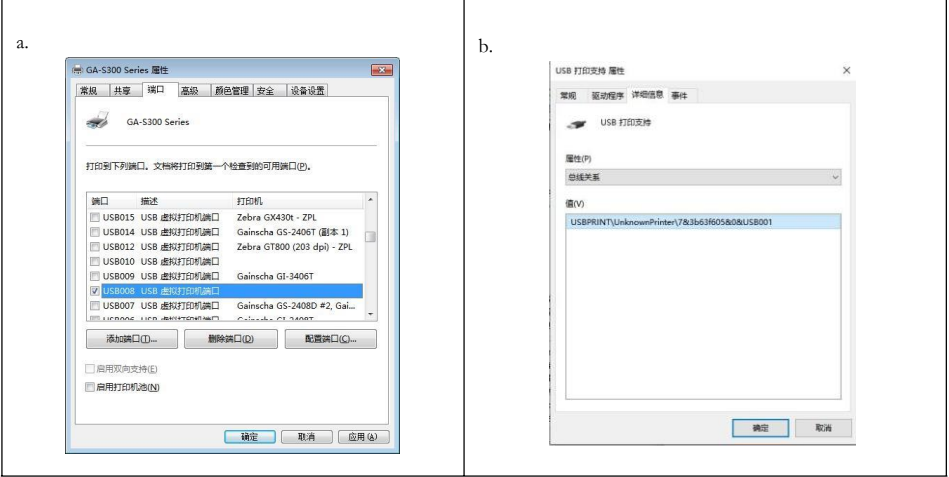

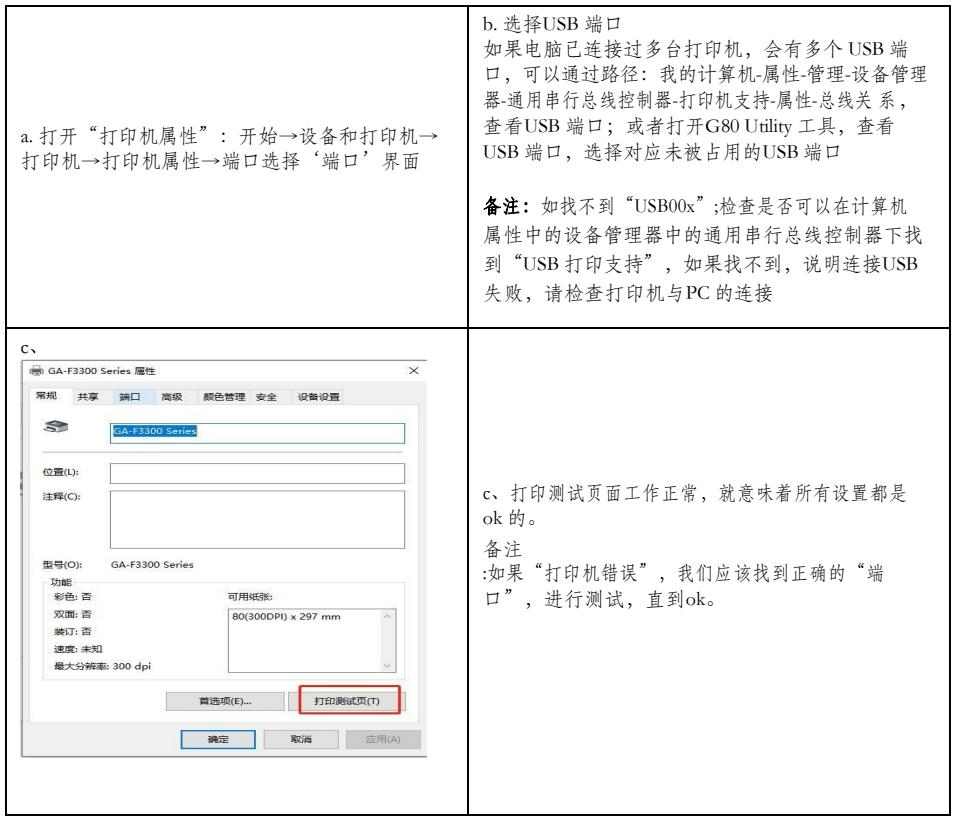

2. 网口 端口连接(如果你需要设置端口为网口 )

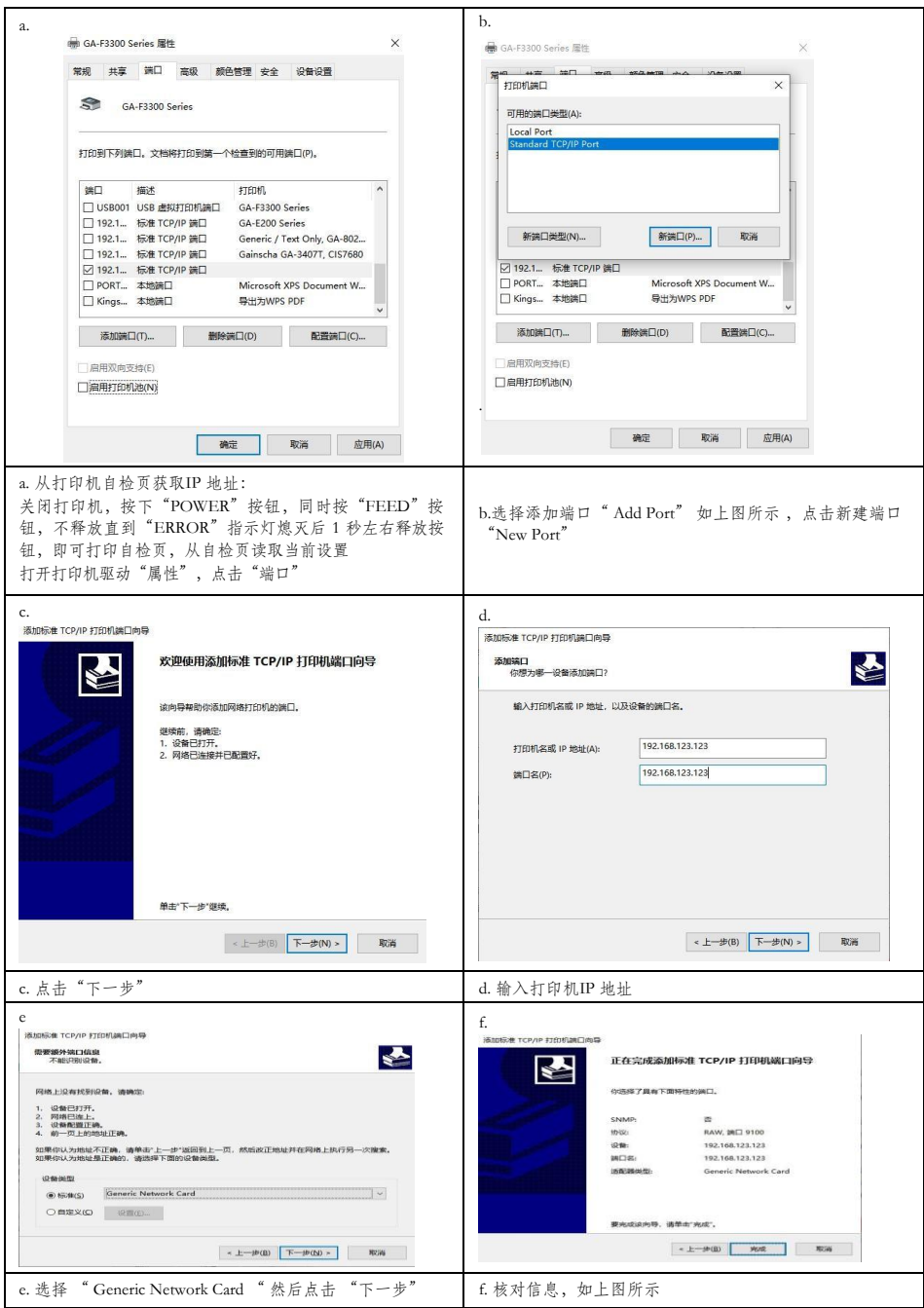

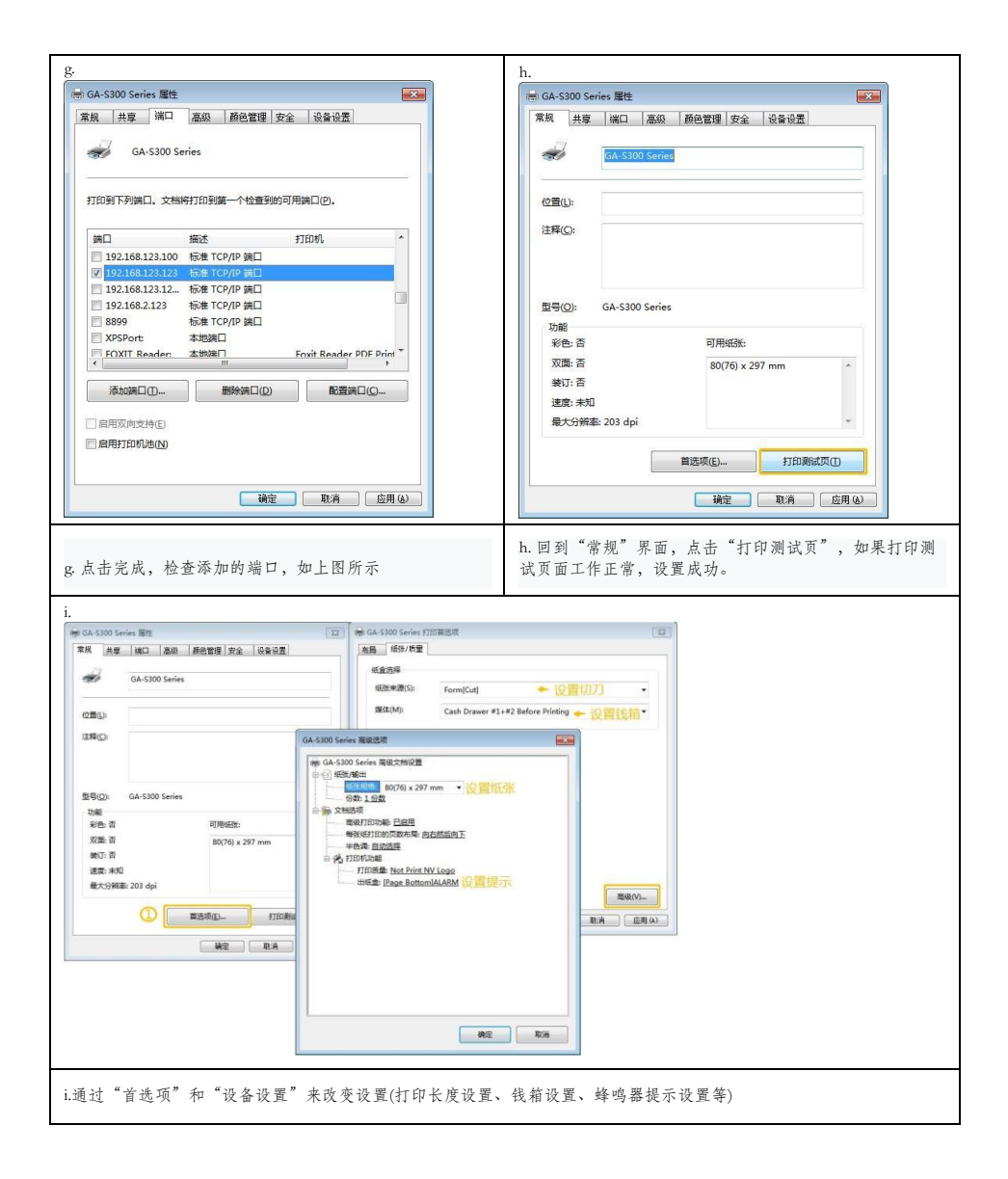

3.串口端口连接(如果你需要设置端口为串口 )

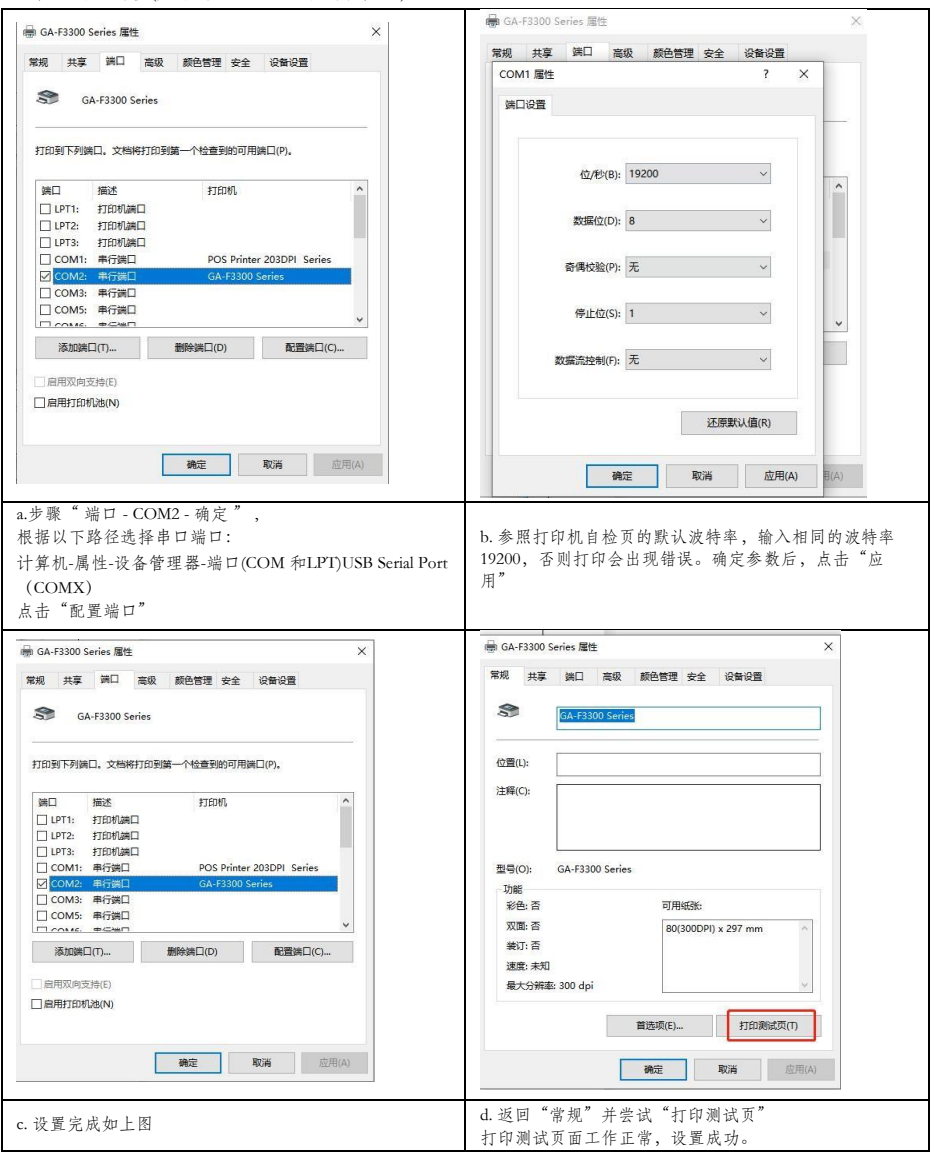

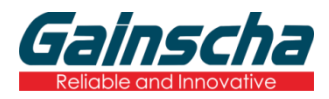

广东省珠海市横琴新区兴澳路9号华融大厦1104

邮编:519031

电话:+86 756 396 5699

邮箱: sales@gainscha.com